# **Configuring for Wireless Ethernet: Windows 2000**

#### **Install the Wireless Card**

**Step 1.** Install your card and software according to the manufacturers directions. You should also install the latest card drivers from the CD that came with your card.

## **Configure the Wireless Card**

**Step 2:** Make sure your wireless network card is enabled and configured to obtain IP Address, and DNS automatically.

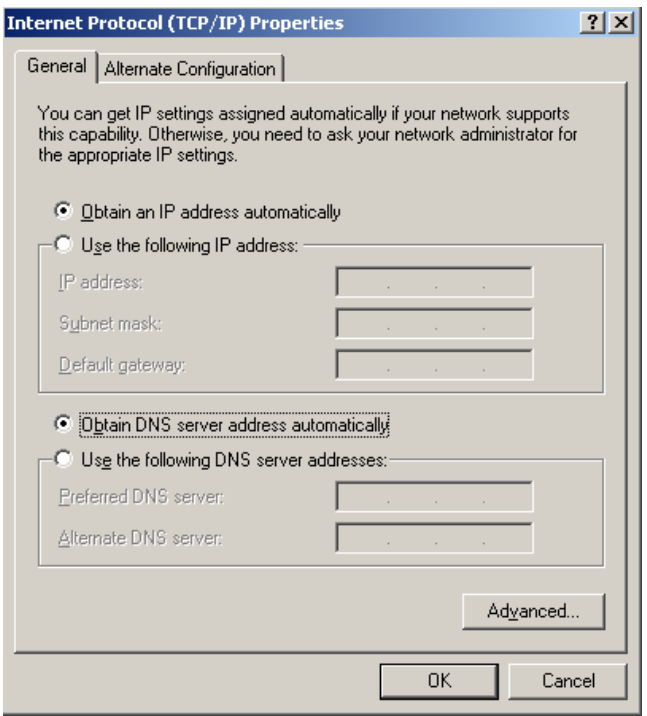

## **Using Your Wireless Connection**

**Step 3:** Go to a location where wireless networking is available. Start your computer and make sure that you are connected. You can do this by checking the connection icon on the task bar. Your computer should automatically detect the wireless network when you enter a coverage area.

Once you start up your computer, make sure you are connected. You can do this by checking the connection icon on the task bar, shown here.

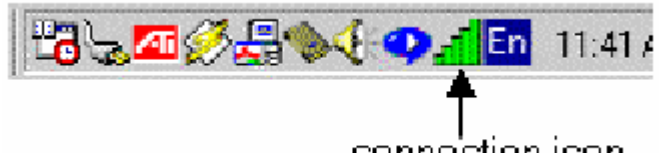

connection icon

The bars on the connection icon indicate the strength (and speed) of your wireless connection. The following table shows how the connection icon looks in relation to your connection and explains what each variation of the icon means.

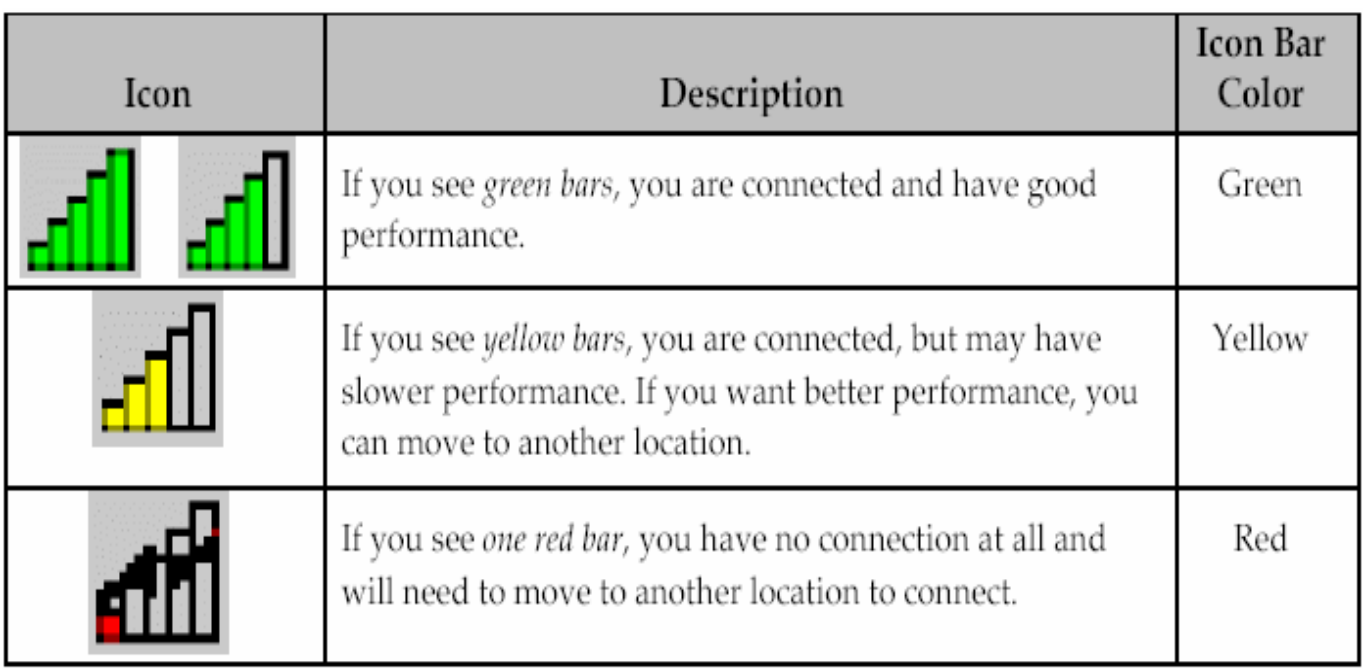

## **Troubleshooting Wireless Connections**

If you have trouble getting a wireless network connection, you should check the following:

**Signal strength.** If you see red or clear bars instead of yellow or green bars in the task bar, you are out of range and do not have a connection. You may then want to move to another location where the signal is stronger.

**Card installation.** A single green light will appear on your card if the card and its drivers are installed properly in your computer. (A second, yellow, blinking light indicates the flow of data over the network.) If you do not see a green light, check to make sure you followed the hardware and software installation procedures for your card.

**Updated Operating System.** Make sure your Operating System has been upgraded with the latest Service Packs.

**Driver version.** Many cards have outdated drivers, even out of the box. You should make sure your card has the most recent drivers.

**Network Control Panel settings.** (1) Double-check that you have configured the Network Control Panel correctly, as described in Appendix A. (2) Check to make sure you are configured to obtain an IP address automatically (equivalent to using the DHCP protocol). See Appendix A.

**Reboot your computer.** Rebooting is always a good and easy first step in problem resolution.

# **Appendix A: Default TCP/IP Settings: Configure for DHCP**

To make sure that your computer is configured correctly, go to the **Start -> Settings -> Control Panel.** Select **Network**, right-click on **Local Area Connection** and then select **Properties.** Select **TCP/IP** protocol and select **Properties**. Check that the following items are correct:

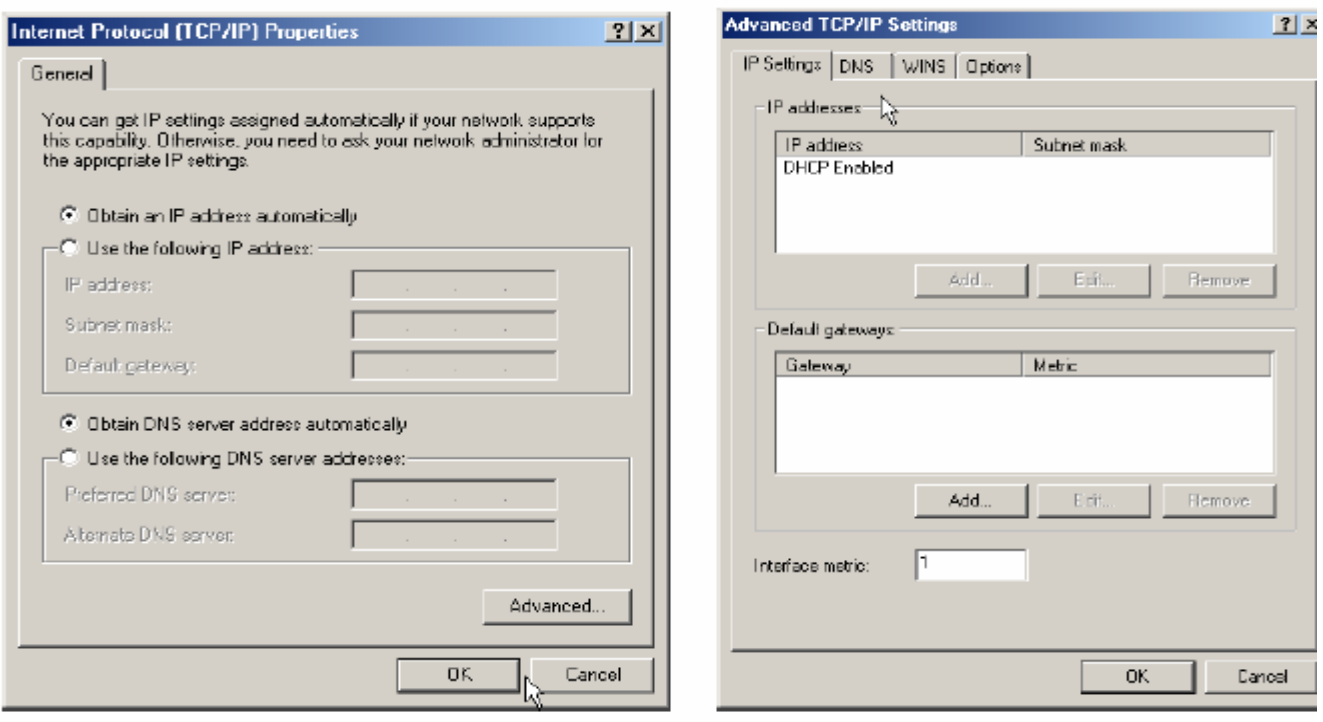

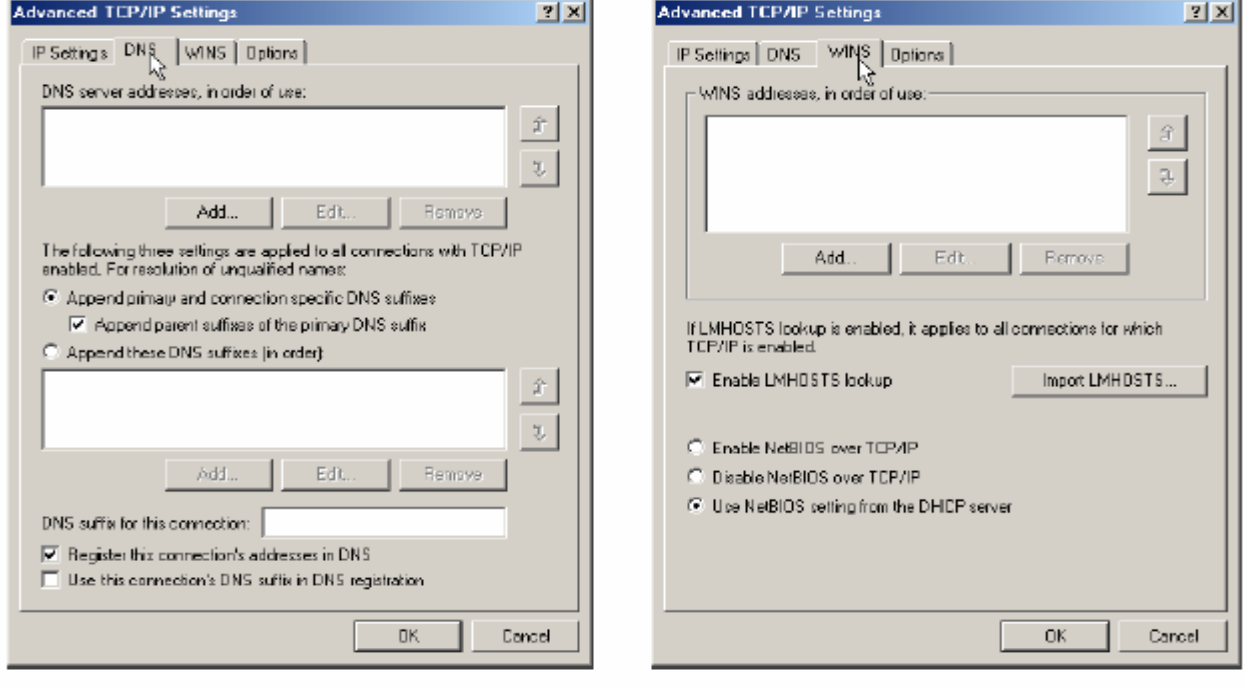

÷.

## **Appendix B — Releasing and Renewing Your DHCP Lease**

In order to be used on the network, your computer must have an IP (network) address appropriate to your location. If you move your computer from one location to another, you may need to release the current lease and request a new one. The process you will use to do this is called "releasing and renewing your DHCP lease."

To release and renew your DHCP lease, you will run a program called **ipconfig**.

## *Step 1. View your existing lease*

**1. Click and select Run.** 

**2. Type command in the Run pop-up window and then click OK. A DOS window (command prompt) is displayed.** 

## **3. At the prompt, type ipconfig. Your IP address is displayed.** *Step 2. Release your lease*

At the command prompt, type **ipconfig /release**. Your lease will be released as shown below:

## *Step 3. Renew your lease*

**1. At the command prompt, type ipconfig/renew. You will receive a new lease, and the connection information for your new lease will be displayed. The IP address may not be the same as the one you saw in step 1.** 

2. Type **exit** to return to Windows 2000.

Copyright Notice, Restriction and Disclaimer

-------------------------------------------------------------------------------- The document to which this notice is attached is protected by copyright owned in whole or in principal part by The Trustees of Columbia University in the City of New York ("Columbia"). You may download the document for reference and research purposes only. •COLUMBIA MAKES NO REPRESENTATIONS OR WARRANTIES, EXPRESS OR IMPLIED WITH RESPECT TO THE DOCUMENT, OR ANY PART THEREOF, INCLUDING ANY WARRANTIES OF TITLE, NONINFRINGEMENT OF COPYRIGHT OR PATENT RIGHTS OF OTHERS, MERCHANTABILITY, OR FITNESS OR SUITABILITY FOR ANY PURPOSE.

Distribution and/or alteration by not-for-profit research or educational institutions for their local use is permitted as long as this notice is kept intact and attached to the document.

Any other distribution of copies of the document or any altered version thereof is expressly prohibited without the prior written consent of Columbia. --------------------------------------------------------------------------------